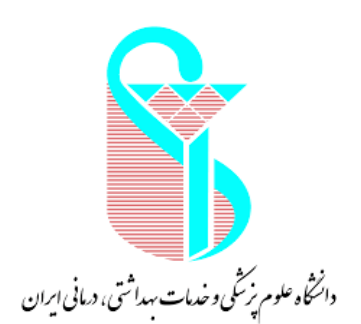

**بسمه تعالی**

# **راهنمای ثبت نام در سامانه مدیریت دانش**

**مدیریت توسعه سازمان و تحول اداری گروه سیستم ها و روشها**

**بهار 1400**

همانگونه که می دانید مدیریت دانش به معنای در دســـترس قرار دادن نظام مند اطلاعات، تجربیات و اندوخته های علمی است، به گونه ای که به هنگام نیاز در اختیار افرادی که نیازمند آنها هسـتند، قرار گیرند تا آنها بتوانند فعالیت روزمره خود را با بازدهی بیشتتر و مؤثرتر انجام دهند. اطلاعات، درس آموخته ها، تجربیات، دانش و فناوری ارز شمندترین و راهبردی ترین دارایی سازمانها را تشکیل میدهند. با هدف ا ستقرار منا سب نظام مدیریت دانش در دانشـگاه و در گام نخسـت در این راهنمای آموزشـی، به دنبال آموزش نحوه ثبت نام در سـامانه مدیریت دانش می باشیم.

به اطلاع می رســـاند نظامنامه مدیریت دانش توســـط معاون محترم توســـعه مدیریت، منابع و برنامه ریزی وزارت بهداشت،درمان و آموزش پزشکی در شهریور سال ۱۳۹۹ تهیه و به دانشگاه های علوم پزشکی ابلاغ گردید. همچنین نرم افزار جامع مدیریت دانش با نظارت وزارت متبوع طراحی و راه اندازی شده و قابل بهره برداری می با شد در ذیل مراحل کار با سامانه مدیریت دانش (تجربه) را به شما همکاران محترم آموزش می دهیم.

## **فرآیند شماتیک ثبت نام در سامانه مدیریت دانش مطابق با شکل ذیل می باشد:**

#### **الف- فرآیند ثبت نام و احراز هویت**

ابتدا با مراجعه به آدرس <u>http://km.behdasht.gov.ir</u> و با استفاده از مرورگرهای فایرفاکس یا گوگل کروم وارد سامانه شوید و به عنوان کاربر در سامانه ثبت نام نمایید. که فرآیند آن بعد از وارد شدن به صفحه ابتدایی سامانه مدیریت دانش ، بر روی قسمت ثبت نام و احراز هویت ضربه بزنید.

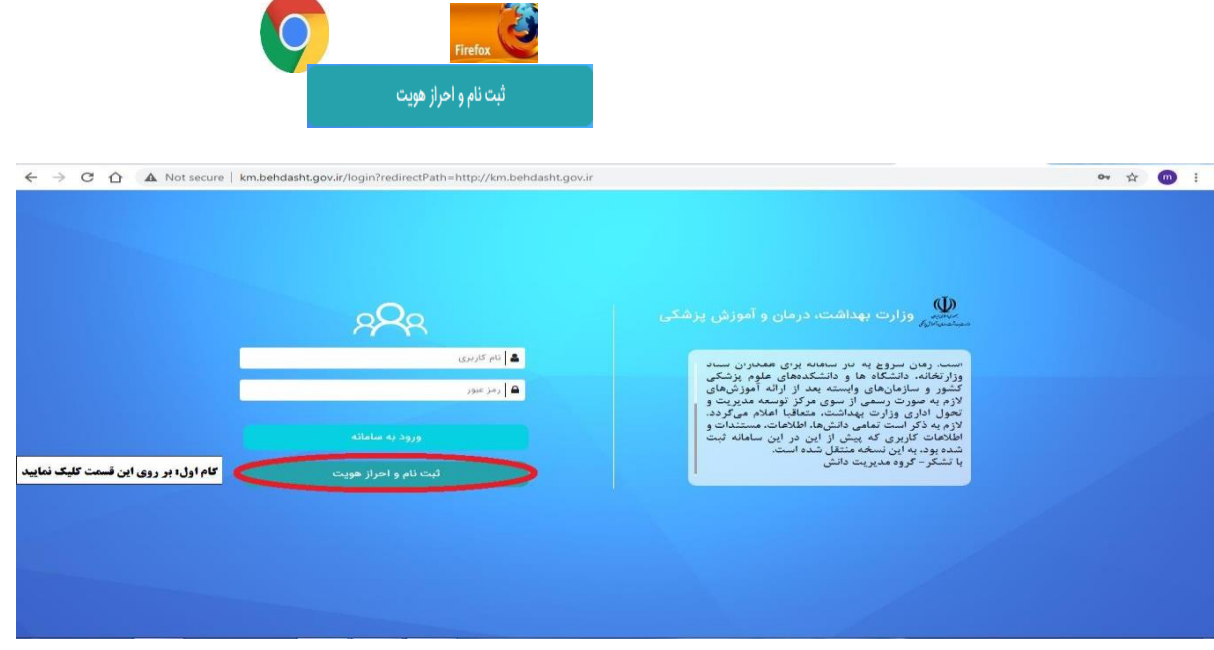

سپس مطابق با شکل ذیل "کد ملی "و "شماره پر سنلی "خود را وارد نموده و بر روی "درخواست عضویت "کلیک نمایید.

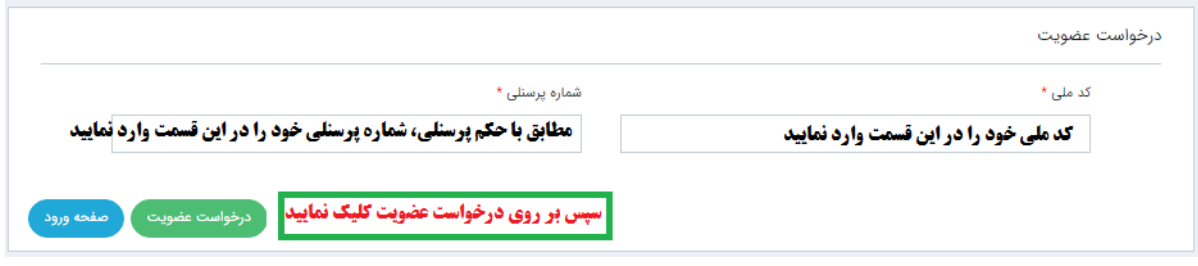

ت**و جه**: پس از ثبت کـد ملی و شـــمـاره پرســـنلی لطفــاً منتظر بمــانیــد صـــفحــه کــاملاً load گردد. پس از ثبت درخواست عضویت، صفحه ذیل باز می شود. به اطلاع می رساند اطلاعات نام ، نام خانوادگی ، نام کاربری ، کد ملی، شماره پرسنلی ، شماره شناسنامه و سازمان از سیستم پرسنلی خوانده می شود.

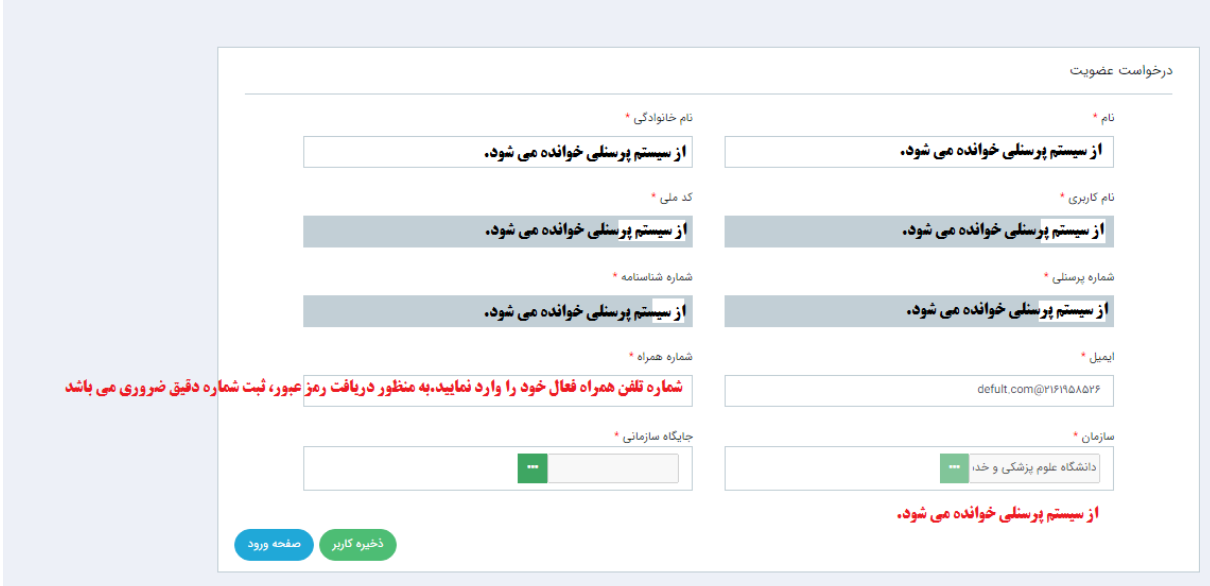

سپس اطلاعات مربوط به "ایمیل "، "شماره همراه "و "جایگاه سازمانی "خود را وارد نمایید. به منظور تکمیل جایگاه سازمانی، لازم است بر روی فیلد جایگاه سازمانی (قسمت سبز رنگ) کلیک نموده و مطابق با شکل ذیل، از چارت سازمانی، محل خدمت خود را دو بار کلیک و انتخاب نمایید. به محض انتخاب، عنوان واحد در قسمت بالای صفحه نمایش داده می شود. سپس دکمه مستق<mark>لیده</mark> را کلیک نمایید.

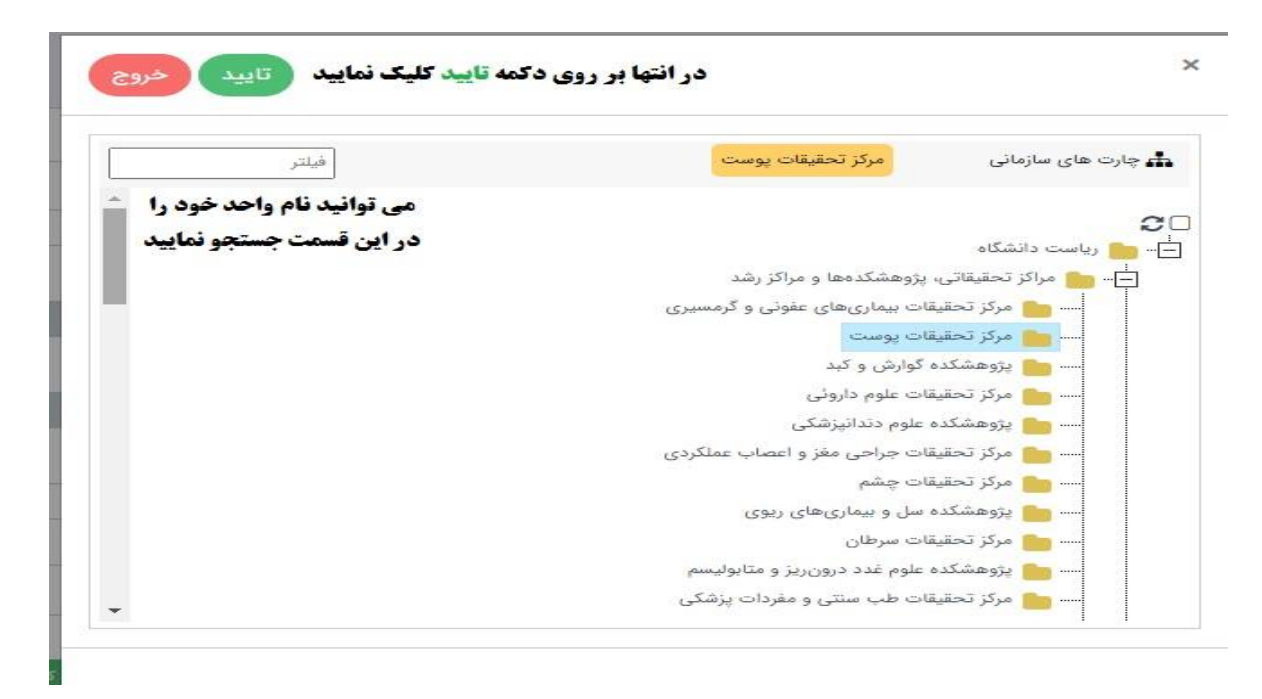

<mark>تذکر ۱:</mark> در صورتی که در یکی از مراکز زیر مجموعه شاغل به خدمت می باشد اما عنوان آن واحد در چارت سازمانی نمی باشد، عنوان واحد بالا دستی را انتخاب نمایید. برای مثال؛ مرکز تحقیقات تراشه (بیماریهای نای) در لیست چارت سازمانی نمی باشد. به همین منظور فرد بایستی مراکز تحقیقاتی، پژوهشکده ها و مراکز رشد را انتخاب نماید.

**توجه : فرد می تواند در قسمت فیلتر، عنوان واحد محل خدمت خود را جستجو نماید. نمونه جستجوی انجام شده مطابق با شکل ذیل می باشد. در صورت اشتباه در انتخاب جایگاه سازمانی، دکمه را کلیک نمایید**

 $\times$ 

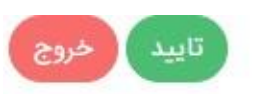

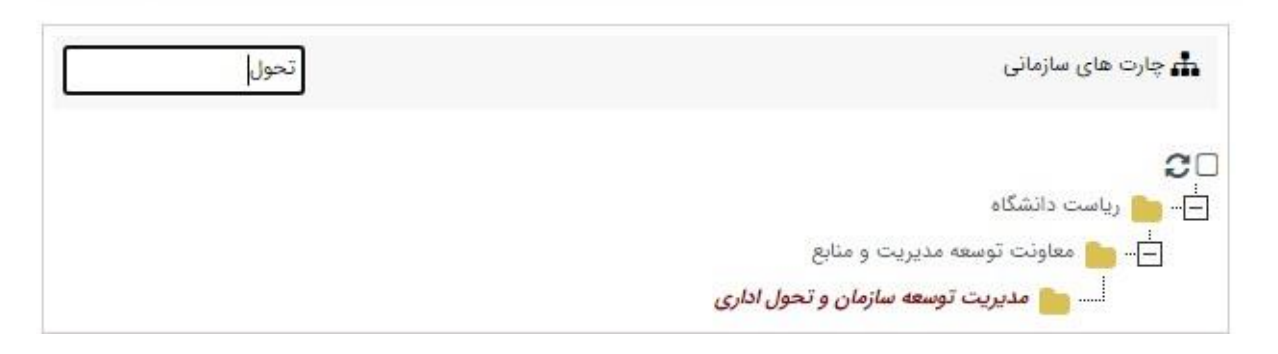

در انتهای تکمیل فرم درخواست عضویت، دکمه میش<del>د که دره کاربر پار</del> است کلیک نمایید. پس از آن مطابق با

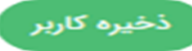

شکل ذیل، کاربری شما با موفقیت ثبت می گردد.

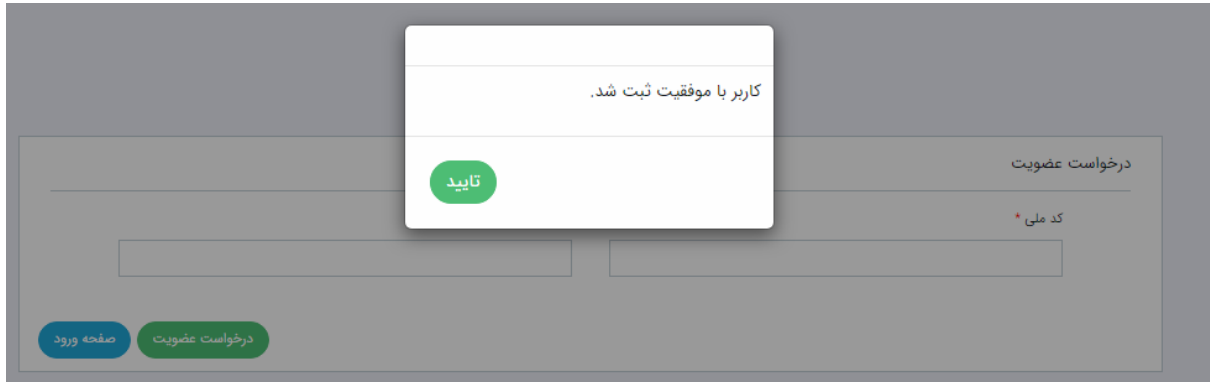

پس از آن رمز عبور از طریق سامانه مدیریت دانش وزارت بهداشت به صورت خودکار برای شما ارسال می گردد. ت**ذکر ۲**: ثبت نام و احراز هویت برای کلیه کارکنان هیئت علمی و غیر هیئت علمی دانشگاه اعم از رسمی، رسمی-آزمایشی، پیمانی، قراردادی، طرحی، ضریب کا و … (به عبارتی کلیه کارکنانی که اطلاعات ایشان در سیستم پرسنلی دانشگاه ثبت شده اند).

## **ب -ورود به سامانه و تغییر رمز ورود**

به منظور ورود به سامانه، از کد ملی به عنوان نام کاربری و از رمز عبور پیامک شده به تلفن همراه ثبت نام شده در

سامانه، به عنوان رمز عبور استفاده نموده و دکمه می اورود به سامانه **می استان** را کلیک نمایید.

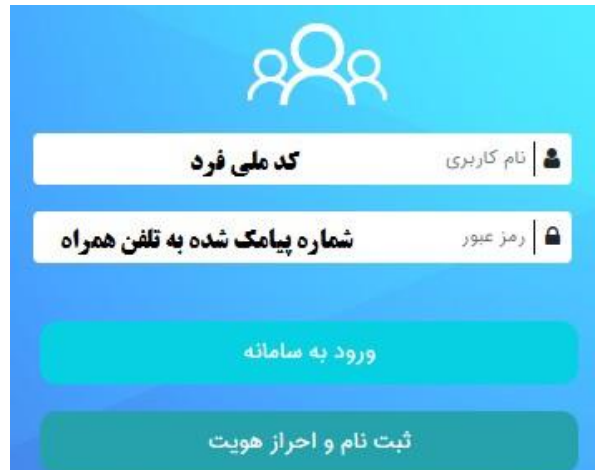

### **تذکر بسیار مهم:**

به محض ورود به سامانه مدیریت دانش حتماً "رمز ورود "خود را تغییر نمایید. بدین منظور لازم است مراحل زیر را به ترتیب طی نمایید:

1- مطابق با شکل زیر، در قسمت سمت را ست صفحه، با انتخاب "آیتم های شخصی "، بر روی "پروفایل "کلیک نمایید.

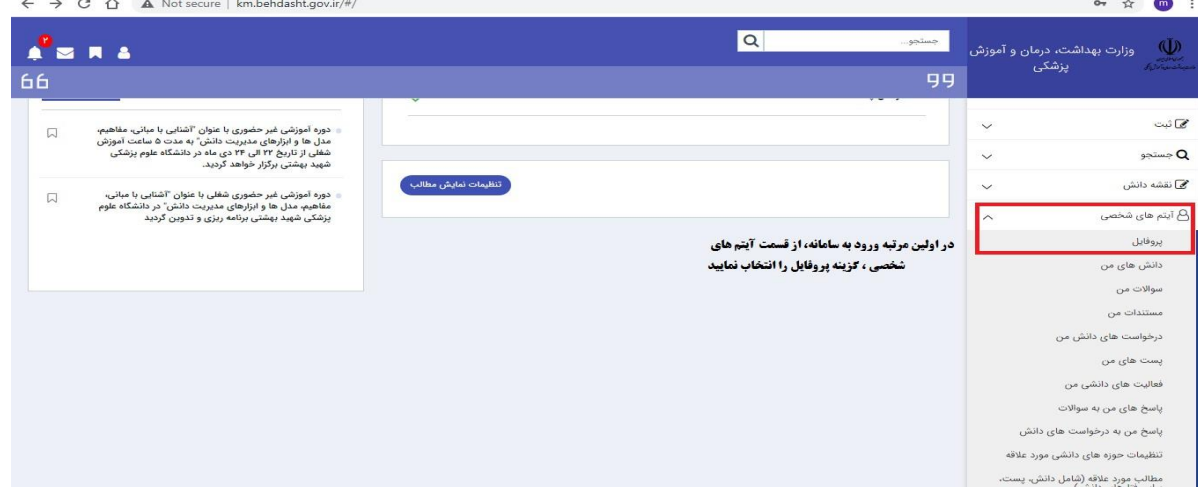

۲- سپس از قسمت بالای صفحه، بر روی "تغییر رمز ورود "کلیک نمایید.

م طابق شـــ کل زیر در قســـ مت "رمز فعلی "، رمز عبور پ یا مک شــــده از طریق ســــا ما نه را وارد نـمایـید.

"رمز جدید "را با رعایت شرط بیش از 5کاراکتر وارد و سپس مجدداً "تکرار رمز جدید "را وارد نمایید

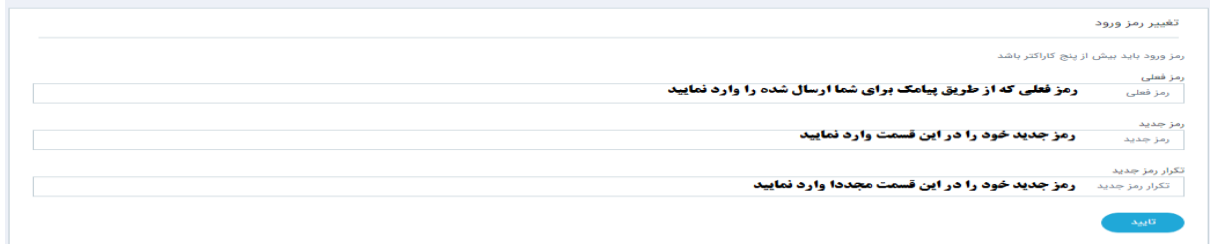

پس از تغییر رمز عبور، به صورت اتوماتیک از صفحه کاربری خارج خواهید شد و با ا ستفاده از رمز عبور جدید، می توانید به صفحه خود وارد شوید.

قذکر مهم :در حفظ و نگهداری رمز ورود خود کوشا باشید. در صورت از دست رفتن رمز عبور ، یا هر مشکل دیگر،

با شماره بلفن های زیر بمار حاصل فرمائید:

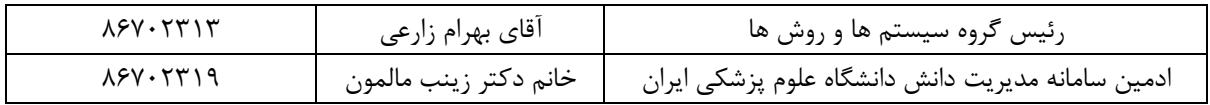